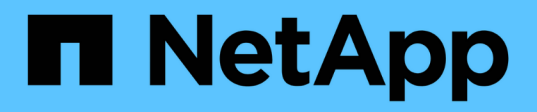

## **Fase 2. Spostare le risorse e dismettere il node1**

Upgrade controllers

NetApp February 22, 2024

This PDF was generated from https://docs.netapp.com/it-it/ontap-systems-upgrade/upgrade-arl-autoaffa900/stage\_2\_index.html on February 22, 2024. Always check docs.netapp.com for the latest.

# **Sommario**

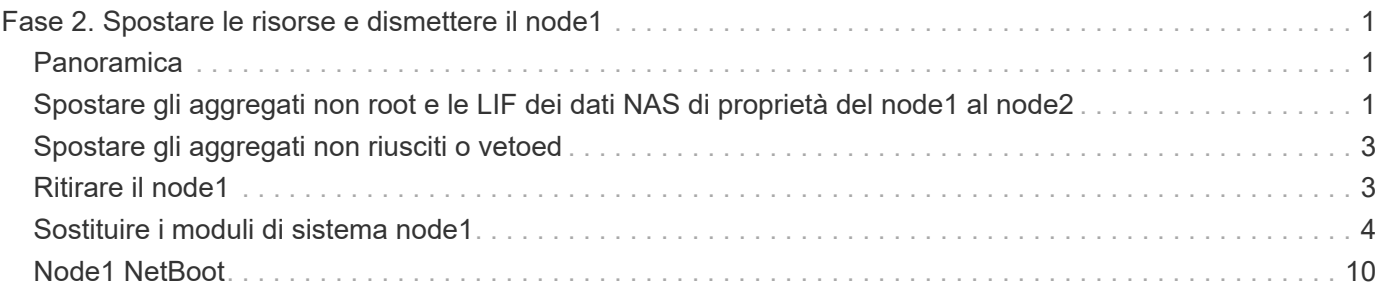

# <span id="page-2-0"></span>**Fase 2. Spostare le risorse e dismettere il node1**

## <span id="page-2-1"></span>**Panoramica**

Durante la fase 2, è possibile spostare gli aggregati non root node1 e le LIF dei dati NAS in node2. Questo processo è in gran parte automatizzato; l'operazione viene interrotta per consentirti di controllarne lo stato. È necessario riprendere manualmente l'operazione. Se necessario, spostare gli aggregati non riusciti o vetoed. Inoltre, è possibile registrare le informazioni node1 da utilizzare in seguito nella procedura, quindi sostituire i corrispondenti moduli di sistema node1, dismettere node1 e avviare il netboot del node1 aggiornato.

## **Fasi**

- 1. ["Spostare gli aggregati non root e le LIF dei dati NAS di proprietà del node1 al node2"](#page-2-2)
- 2. ["Spostare gli aggregati non riusciti o vetoed"](#page-4-0)
- 3. ["Ritirare il node1"](#page-4-1)
- 4. ["Sostituire i moduli di sistema node1"](#page-5-0)
- 5. ["Node1 NetBoot"](#page-11-0)

## <span id="page-2-2"></span>**Spostare gli aggregati non root e le LIF dei dati NAS di proprietà del node1 al node2**

Prima di poter sostituire il node1 con i moduli sostitutivi per l'aggiornamento del sistema, è necessario spostare gli aggregati non root e le LIF dei dati NAS da node1 a node2 prima di ripristinare le risorse node1 sul node1 in esecuzione sul sistema sostitutivo. Questo processo è in gran parte automatizzato; l'operazione viene interrotta per consentirti di controllarne lo stato.

## **Prima di iniziare**

L'operazione dovrebbe essere già in pausa quando si inizia l'operazione; è necessario ripristinarla manualmente.

## **A proposito di questa attività**

Le LIF remote gestiscono il traffico verso le LUN SAN durante la procedura di aggiornamento. Non è necessario spostare LE LIF SAN per lo stato del cluster o del servizio durante l'aggiornamento. È necessario verificare che i file LIF siano integri e posizionati sulle porte appropriate dopo aver portato il node1 online come sistema sostitutivo.

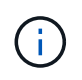

Il proprietario domestico degli aggregati e dei LIF non viene modificato; viene modificato solo il proprietario corrente.

## **Fasi**

1. Riprendere le operazioni di trasferimento aggregato e spostamento LIF dei dati NAS:

```
system controller replace resume
```
Tutti gli aggregati non root e le LIF dei dati NAS vengono migrati da node1 a node2.

L'operazione viene interrotta per consentire di verificare se tutti gli aggregati non root e le LIF di dati non SAN node1 sono stati migrati in node2.

2. Controllare lo stato delle operazioni di trasferimento aggregato e LIF dei dati NAS:

system controller replace show-details

3. Con l'operazione ancora in pausa, verificare che tutti gli aggregati non root siano in linea per il loro stato su node2:

storage aggregate show -node *node2* -state online -root false

L'esempio seguente mostra che gli aggregati non root su node2 sono online:

```
cluster::> storage aggregate show -node node2 state online -root false
Aggregate Size Available Used% State #Vols Nodes RAID Status
--------- ------- --------- ----- ------ ----- ------
--------------
aggr_1 744.9GB 744.8GB 0% online 5 node2
raid_dp,normal
aggr_2 825.0GB 825.0GB 0% online 1 node2
raid_dp,normal
2 entries were displayed.
```
Se gli aggregati sono andati offline o diventano estranei sul node2, portarli online usando il seguente comando su node2, una volta per ogni aggregato:

storage aggregate online -aggregate aggr name

4. Verificare che tutti i volumi siano online sul nodo 2 utilizzando il seguente comando sul nodo 2 ed esaminandone l'output:

volume show -node *node2* -state offline

Se alcuni volumi sono offline sul nodo 2, portarli online utilizzando il seguente comando sul nodo 2, una volta per ogni volume:

volume online -vserver *vserver\_name* -volume *volume\_name*

Il *vserver* name da utilizzare con questo comando si trova nell'output del precedente volume show comando.

5. se i LIF non sono attivi, impostare lo stato amministrativo dei LIF su up Utilizzando il seguente comando, una volta per ogni LIF:

network interface modify -vserver *vserver\_name* -lif *LIF\_name* -home-node *nodename* -status-admin up

## <span id="page-4-0"></span>**Spostare gli aggregati non riusciti o vetoed**

Se gli aggregati non vengono ricollocati o vengono vetoati, è necessario riallocarli manualmente o, se necessario, eseguire l'override dei veti o dei controlli di destinazione.

## **A proposito di questa attività**

L'operazione di riposizionamento sarà stata sospesa a causa dell'errore.

## **Fasi**

- 1. Controllare i registri del sistema di gestione degli eventi (EMS) per determinare il motivo per cui l'aggregato non è stato riallocato o è stato vetoed.
- 2. Spostare eventuali aggregati guasti o vetoed:

```
storage aggregate relocation start -node node1 -destination node2 -aggregate
-list aggr_name -ndo-controller-upgrade true
```
- 3. Quando richiesto, immettere  $y$ .
- 4. È possibile forzare il trasferimento utilizzando uno dei seguenti metodi:

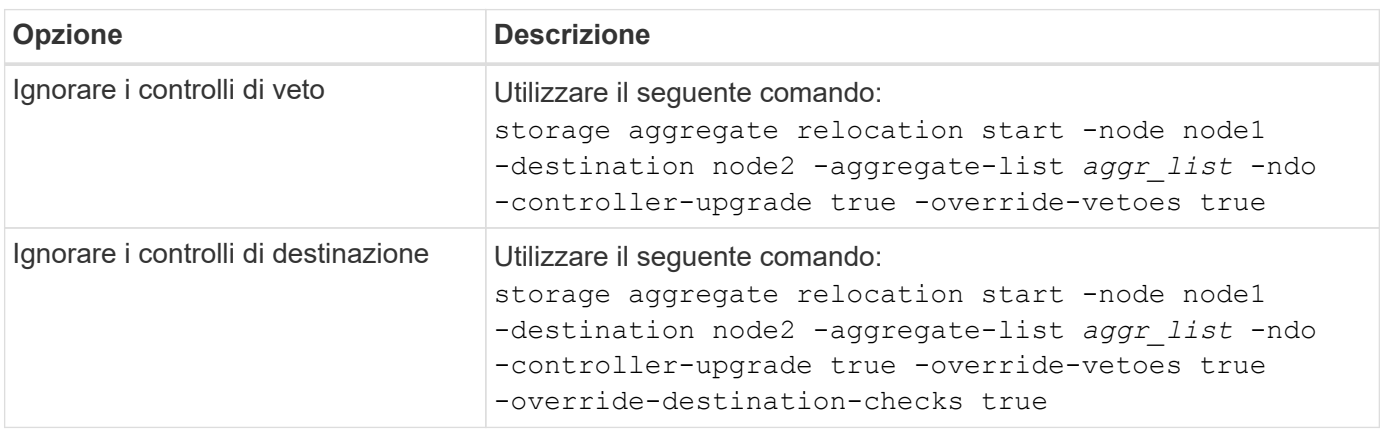

## <span id="page-4-1"></span>**Ritirare il node1**

Per dismettere il node1, riprendere l'operazione automatica per disattivare la coppia ha con node2 e spegnere il node1 correttamente.

## **Fasi**

1. Riprendere l'operazione:

system controller replace resume

2. Verificare che il node1 sia stato arrestato:

system controller replace show-details

Dopo che il node1 si è arrestato completamente, node1 dovrebbe essere al prompt LOADER>. Per visualizzare il prompt LOADER>, connettersi alla console seriale di node1.

## <span id="page-5-0"></span>**Sostituire i moduli di sistema node1**

Sostituire i moduli di sistema node1 per la configurazione di aggiornamento:

• Sostituire il modulo controller AFF A220, AFF A200, AFF C190, FAS2620 o FAS2720

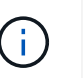

È anche possibile utilizzare questa procedura per sostituire un AFF A220 configurato come ASA.

• [Sostituire il controller AFF A700 o FAS9000 e i moduli NVRAM](#page-7-0)

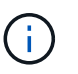

È anche possibile utilizzare questa procedura per sostituire un AFF A700 configurato come ASA.

## **Sostituire il modulo controller AFF A220, AFF A200, AFF C190, FAS2620 o FAS2720**

In questa fase, il node1 è inattivo e tutti i dati sono serviti dal node2. Poiché il nodo 1 e il nodo 2 si trovano nello stesso chassis e sono alimentati dallo stesso set di alimentatori, NON spegnere lo chassis. È necessario rimuovere solo il modulo controller node1. In genere, il nodo 1 è il controller A, situato sul lato sinistro dello chassis quando si guardano i controller dal retro del sistema. L'etichetta del controller si trova sul telaio, direttamente sopra il modulo controller.

## **Prima di iniziare**

Se non si è già collegati a terra, mettere a terra correttamente.

## **Rimuovere il modulo controller AFF A220, AFF A200, AFF C190, FAS2620 o FAS2720**

Per accedere ai componenti all'interno del controller, rimuovere prima il modulo controller dal sistema, quindi rimuovere il coperchio sul modulo controller.

### **Fasi**

1. Allentare il gancio e la fascetta che fissano i cavi al dispositivo di gestione dei cavi, quindi scollegare i cavi di sistema e gli SFP (se necessario) dal modulo controller, tenendo traccia del punto in cui sono stati collegati i cavi.

Lasciare i cavi nel dispositivo di gestione dei cavi in modo che quando si reinstalla il dispositivo di gestione dei cavi, i cavi siano organizzati.

2. Rimuovere e mettere da parte i dispositivi di gestione dei cavi dai lati sinistro e destro del modulo controller.

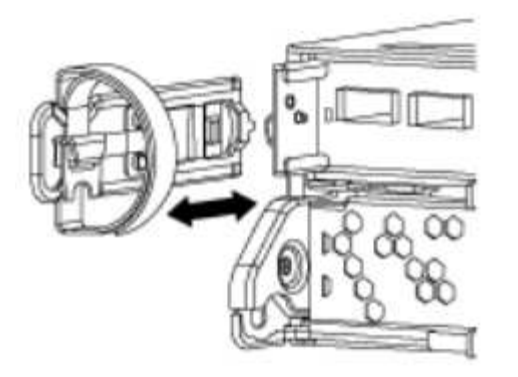

3. Premere il dispositivo di chiusura sulla maniglia della camma fino al rilascio, aprire completamente la maniglia della camma per rilasciare il modulo controller dalla scheda intermedia, quindi estrarre il modulo controller dallo chassis con due mani.

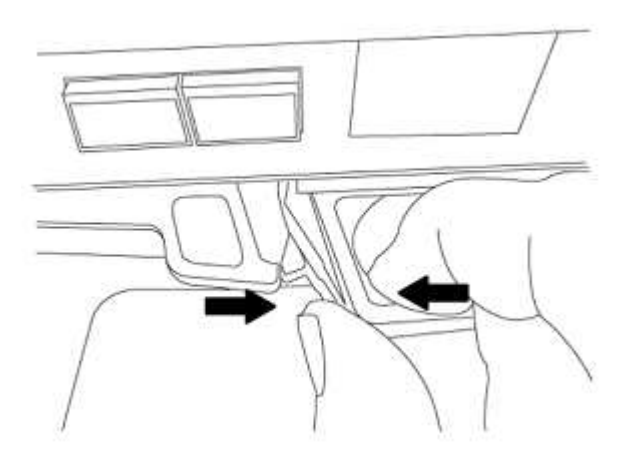

4. Capovolgere il modulo controller e posizionarlo su una superficie piana e stabile.

## **Installare il modulo controller ASA A150, AFF A150 o FAS2820**

Utilizzare la seguente procedura per installare il modulo controller ASA A150, AFF A150 o FAS2820 in node1.

#### **Fasi**

1. Allineare l'estremità del modulo controller con l'apertura dello chassis, quindi spingere delicatamente il modulo controller a metà nel sistema.

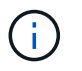

Non inserire completamente il modulo controller nel telaio fino a quando non viene richiesto di farlo più avanti nella procedura.

2. Collegare le porte di gestione e console al modulo controller node1.

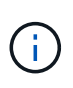

Poiché lo chassis è già acceso, node1 avvia l'inizializzazione del BIOS seguita da autoboot non appena è completamente inserito. Per interrompere l'avvio node1, prima di inserire completamente il modulo controller nello slot, si consiglia di collegare la console seriale e i cavi di gestione al modulo controller node1.

3. Con la maniglia della camma in posizione aperta, spingere con decisione il modulo controller fino a quando non raggiunge la scheda intermedia e non è completamente inserito. Il dispositivo di chiusura si solleva quando il modulo controller è completamente inserito. Chiudere la maniglia della camma in posizione di

blocco.

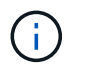

Per evitare di danneggiare i connettori, non esercitare una forza eccessiva quando si fa scorrere il modulo controller nel telaio.

- 4. Collegare la console seriale non appena il modulo è inserito ed essere pronti per interrompere L'AUTOBOOT del node1.
- 5. Dopo aver interrotto L'AUTOBOOT, node1 si ferma al prompt DEL CARICATORE. Se non si interrompe L'AVVIO AUTOMATICO in tempo e node1 inizia l'avvio, attendere il prompt e premere **Ctrl-C** per accedere al menu di avvio. Dopo che il nodo si è arrestato nel menu di boot, usare l'opzione 8 per riavviare il nodo e interrompere L'AUTOBOOT durante il riavvio.
- 6. Al prompt LOADER> di node1, impostare le variabili di ambiente predefinite:

set-defaults

7. Salvare le impostazioni predefinite delle variabili di ambiente:

saveenv

## <span id="page-7-0"></span>**Sostituire il controller AFF A700 o FAS9000 e i moduli NVRAM**

In questa fase, il node1 è inattivo e tutti i dati sono serviti dal node2. Poiché il nodo 1 e il nodo 2 si trovano nello stesso chassis e sono alimentati dallo stesso set di alimentatori, NON spegnere lo chassis. Rimuovere solo il modulo controller node1 e il modulo NVRAM node1. In genere, il nodo 1 è il controller A, situato sul lato sinistro dello chassis quando si guardano i controller dal retro del sistema. L'etichetta del controller si trova sul telaio, direttamente sopra il modulo controller.

### **Prima di iniziare**

Se non si è già collegati a terra, mettere a terra correttamente.

## **Rimuovere il modulo del controller AFF A700 o FAS9000**

Utilizzare la seguente procedura per rimuovere il modulo controller AFF A700 o FAS9000.

#### **Fasi**

1. Scollegare il cavo della console, se presente, e il cavo di gestione dal modulo controller node1 prima di rimuovere il modulo controller dal node1.

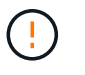

Quando si lavora sul node1, rimuovere solo i cavi console e e0M dal node1. Durante questa procedura, non rimuovere o sostituire altri cavi o collegamenti sul nodo 1 o sul nodo 2.

- 2. Sbloccare e rimuovere il modulo controller A dal telaio.
	- a. Far scorrere il pulsante arancione sulla maniglia della camma verso il basso fino a sbloccarla.

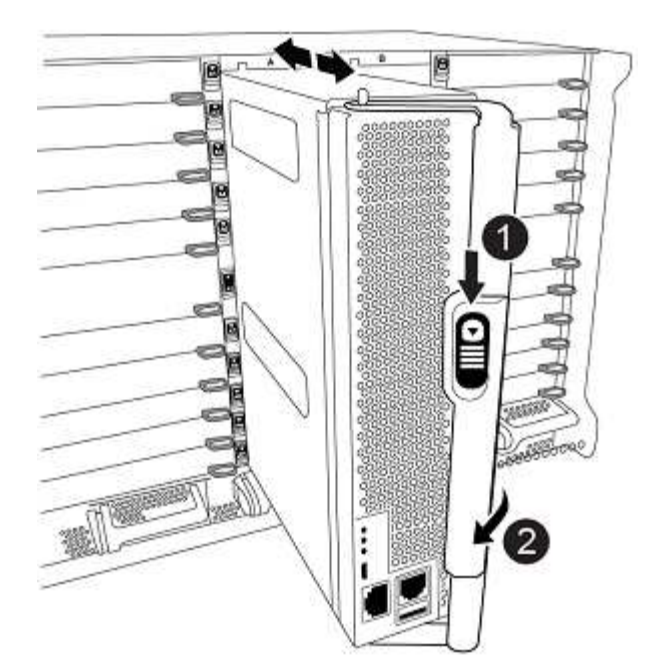

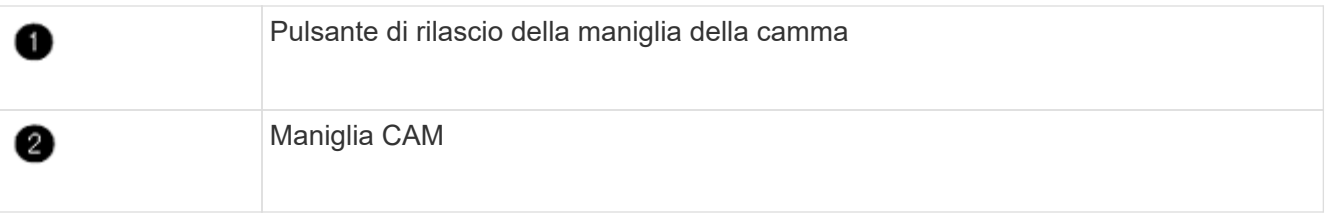

a. Ruotare la maniglia della camma in modo da disimpegnare completamente il modulo controller dal telaio, quindi estrarre il modulo controller dal telaio.

Assicurarsi di sostenere la parte inferiore del modulo controller mentre lo si sposta fuori dallo chassis.

## **Rimuovere il modulo NVRAM AFF A700 o FAS9000**

Utilizzare la seguente procedura per rimuovere il modulo NVRAM AFF A700 o FAS9000.

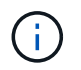

Il modulo NVRAM AFF A700 o FAS9000 si trova nello slot 6 e ha un'altezza doppia rispetto agli altri moduli del sistema.

### **Fasi**

- 1. Sbloccare e rimuovere il modulo NVRAM dallo slot 6 del nodo 1.
	- a. Premere il tasto contrassegnato e numerato CAM.

Il pulsante CAM si allontana dal telaio.

b. Ruotare il fermo della camma verso il basso fino a portarlo in posizione orizzontale.

Il modulo NVRAM si disinnesta dal telaio e si sposta di alcuni centimetri.

c. Rimuovere il modulo NVRAM dallo chassis tirando le linguette di estrazione sui lati del lato anteriore del modulo.

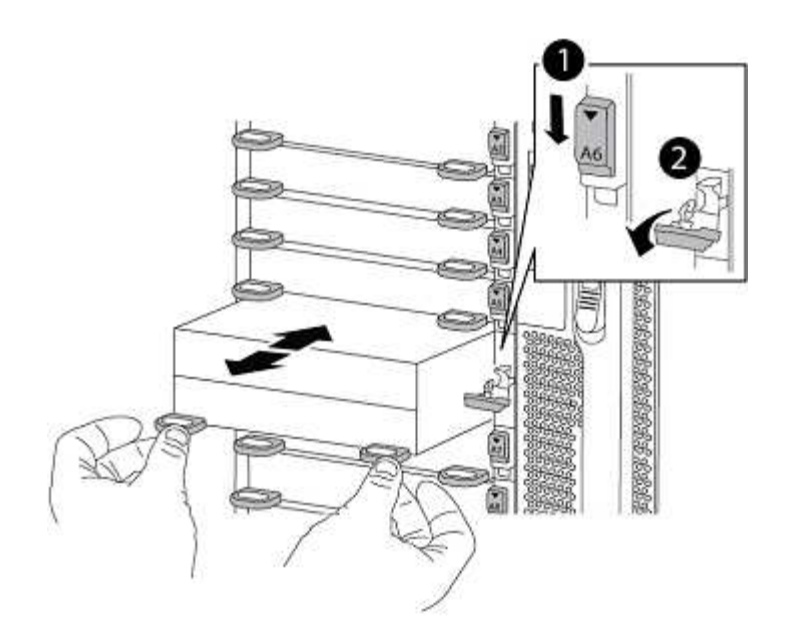

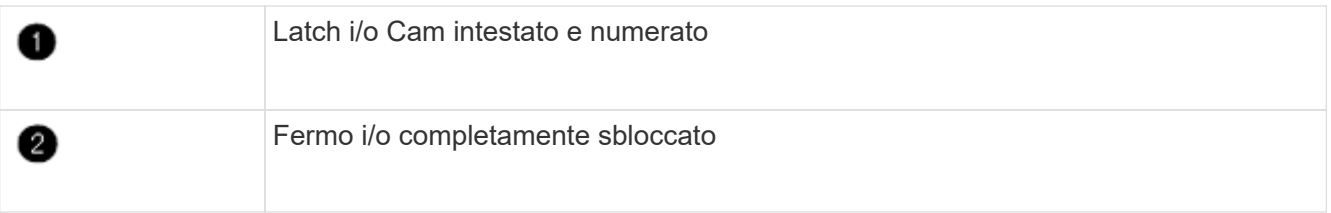

## **Installare ASA A900, AFF A900 o FAS9500 NVRAM e moduli controller**

Installare la NVRAM ASA A900, AFF A900 o FAS9500 e i moduli controller ricevuti per l'aggiornamento su node1.

Quando si esegue l'installazione, tenere presente quanto segue:

- Spostare tutti i moduli di riempimento vuoti negli slot 6-1 e 6-2 dal vecchio modulo NVRAM al nuovo modulo NVRAM.
- NON spostare il dispositivo di scarico dal modulo NVRAM AFF A700 al modulo NVRAM ASA A900 o AFF A900.
- Spostare tutti i moduli flash cache installati nel modulo NVRAM FAS9000 nel modulo NVRAM FAS9500.

### **Prima di iniziare**

Se non si è già collegati a terra, mettere a terra correttamente.

### **Installare il modulo NVRAM ASA A900, AFF A900 o FAS9500**

Utilizzare la seguente procedura per installare il modulo NVRAM ASA A900, AFF A900 o FAS9500 nello slot 6 di node1.

### **Fasi**

- 1. Allineare il modulo NVRAM ai bordi dell'apertura dello chassis nello slot 6.
- 2. Far scorrere delicatamente il modulo NVRAM nello slot fino a quando il dispositivo di chiusura della camma i/o con lettere e numeri inizia a innestarsi nel perno della camma i/o, quindi spingere il dispositivo di chiusura della camma i/o fino in fondo per bloccare il modulo NVRAM in posizione.

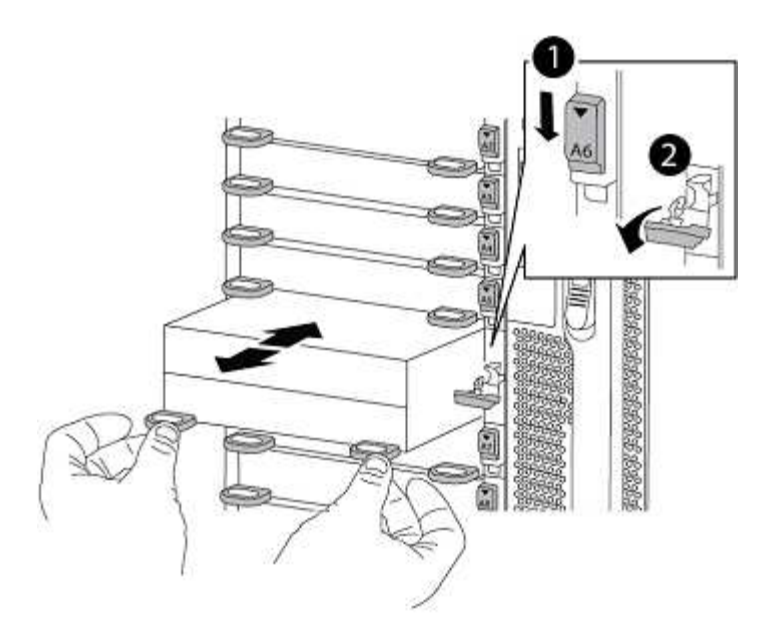

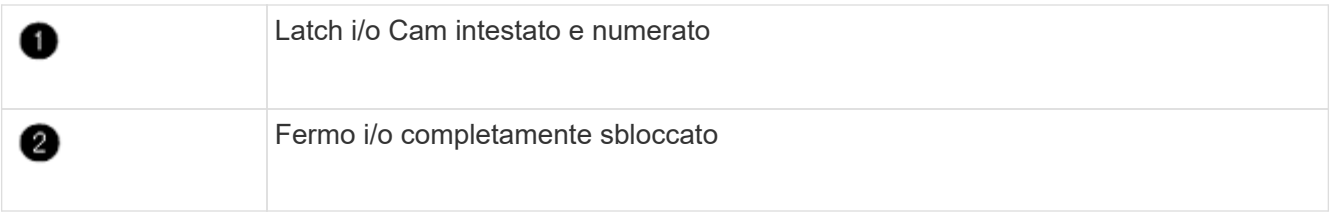

#### **Installare il modulo controller ASA A900, AFF A900 o FAS9500 su node1.**

Utilizzare la seguente procedura per installare il modulo controller ASA A900, AFA A900 o FAS9500 in node1.

#### **Fasi**

1. Allineare l'estremità del modulo controller con l'apertura A nel telaio, quindi spingere delicatamente il modulo controller a metà corsa nel sistema.

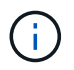

Non inserire completamente il modulo controller nel telaio fino a quando non viene richiesto di farlo più avanti nella procedura.

2. Collegare le porte di gestione e console al modulo controller node1.

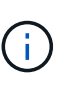

Poiché lo chassis è già acceso, node1 avvia l'inizializzazione del BIOS seguita da autoboot non appena è completamente inserito. Per interrompere l'avvio node1, prima di inserire completamente il modulo controller nello slot, si consiglia di collegare la console seriale e i cavi di gestione al modulo controller node1.

3. Spingere con decisione il modulo controller nello chassis fino a quando non raggiunge la scheda intermedia e non è completamente inserito.

Il dispositivo di chiusura si solleva quando il modulo controller è completamente inserito.

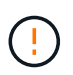

Per evitare di danneggiare i connettori, non esercitare una forza eccessiva quando si fa scorrere il modulo controller nel telaio.

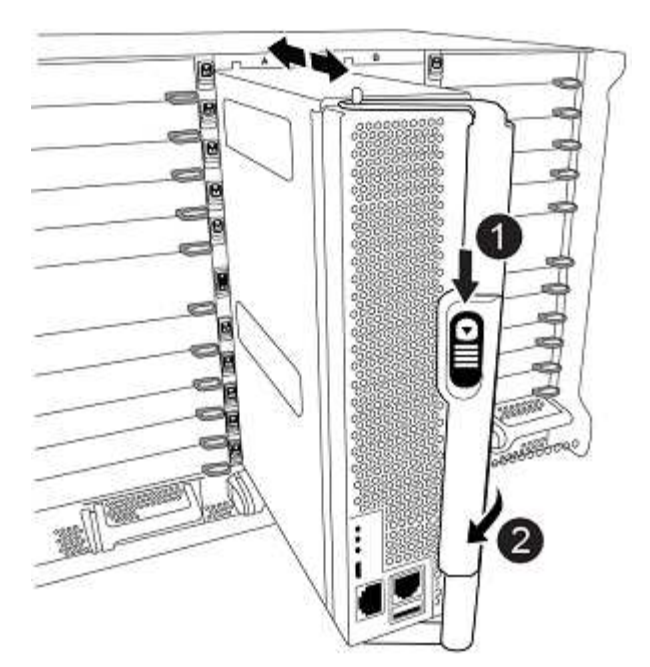

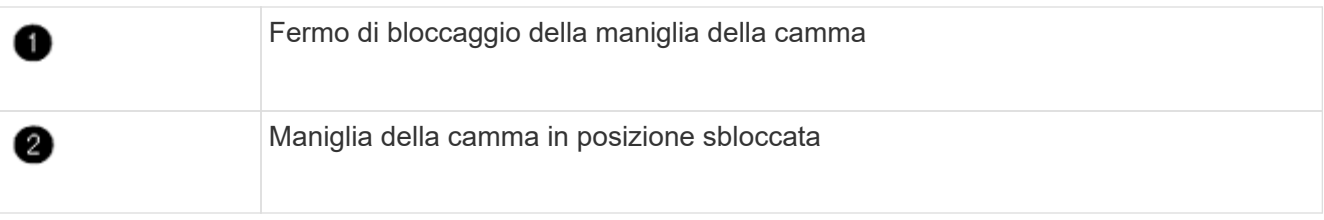

- 4. Collegare la console seriale non appena il modulo è inserito ed essere pronti per interrompere L'AUTOBOOT del node1.
- 5. Dopo aver interrotto L'AUTOBOOT, node1 si ferma al prompt DEL CARICATORE. Se non si interrompe L'AVVIO AUTOMATICO in tempo e node1 inizia l'avvio, attendere il prompt e premere **Ctrl-C** per accedere al menu di avvio. Dopo che il nodo si è arrestato nel menu di boot, utilizzare l'opzione 8 Per riavviare il nodo e interrompere L'AVVIO AUTOMATICO durante il riavvio.
- 6. Al prompt LOADER> di node1, impostare le variabili di ambiente predefinite:

set-defaults

7. Salvare le impostazioni predefinite delle variabili di ambiente:

saveenv

## <span id="page-11-0"></span>**Node1 NetBoot**

Dopo aver scambiato i moduli di sistema sostitutivi corrispondenti, è necessario eseguire il netboot node1. Il termine netboot significa che si sta eseguendo l'avvio da un'immagine ONTAP memorizzata su un server remoto. Quando ci si prepara per il netboot, si aggiunge una copia dell'immagine di boot di ONTAP 9 su un server web a cui il sistema può accedere.

Non è possibile controllare la versione di ONTAP installata sul supporto di avvio del modulo controller sostitutivo, a meno che non sia installata in uno chassis e accesa. La versione di ONTAP sul supporto di avvio del sistema sostitutivo deve essere la stessa della versione di ONTAP in esecuzione sul vecchio sistema che si sta aggiornando e le immagini di avvio primaria e di backup devono corrispondere. Per verificare la versione minima supportata di ONTAP per l'aggiornamento, vedere ["Panoramica".](https://docs.netapp.com/it-it/ontap-systems-upgrade/upgrade-arl-auto-affa900/index.html)

È possibile configurare le immagini eseguendo un netboot seguito da wipeconfig dal menu di boot. Se il modulo controller è stato utilizzato in precedenza in un altro cluster, il wipeconfig il comando cancella qualsiasi configurazione residua sul supporto di avvio.

Per eseguire l'avvio da rete, è possibile utilizzare anche l'opzione di avvio USB. Consultare l'articolo della Knowledge base "Come utilizzare il comando boot recovery LOADER per installare ONTAP per la [configurazione iniziale di un sistema".](https://kb.netapp.com/Advice_and_Troubleshooting/Data_Storage_Software/ONTAP_OS/How_to_use_the_boot_recovery_LOADER_command_for_installing_ONTAP_for_initial_setup_of_a_system)

## **Prima di iniziare**

- Verificare che sia possibile accedere a un server HTTP con il sistema.
- Scaricare i file di sistema necessari per il sistema e la versione corretta di ONTAP dal *sito di supporto NetApp*. Fare riferimento a. ["Riferimenti"](https://docs.netapp.com/it-it/ontap-systems-upgrade/upgrade-arl-auto-affa900/other_references.html) Per collegarsi al *sito di supporto NetApp*.

### **A proposito di questa attività**

È necessario eseguire il netboot dei nuovi controller se non sono installati sulla stessa versione di ONTAP 9 installata sui controller originali. Dopo aver installato ciascun nuovo controller, avviare il sistema dall'immagine di ONTAP 9 memorizzata sul server Web. È quindi possibile scaricare i file corretti sul dispositivo di avvio per i successivi avvii del sistema.

### **Fasi**

- 1. Fare riferimento a. ["Riferimenti"](https://docs.netapp.com/it-it/ontap-systems-upgrade/upgrade-arl-auto-affa900/other_references.html) Per collegarsi al *sito di supporto NetApp* e scaricare i file utilizzati per eseguire il netboot del sistema.
- <span id="page-12-0"></span>2. Scarica il software ONTAP appropriato dalla sezione di download del software del *sito di supporto NetApp* e memorizza il <ontap\_version> image.tgz file in una directory accessibile dal web.
- 3. Passare alla directory accessibile dal Web e verificare che i file necessari siano disponibili.
- 4. L'elenco delle directory deve contenere  $\zeta$ ontap\_version> image.tgz.
- 5. Configurare la connessione di netboot scegliendo una delle seguenti operazioni.

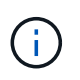

È necessario utilizzare la porta di gestione e l'IP come connessione di netboot. Non utilizzare un IP LIF dei dati, altrimenti potrebbe verificarsi un'interruzione dei dati durante l'aggiornamento.

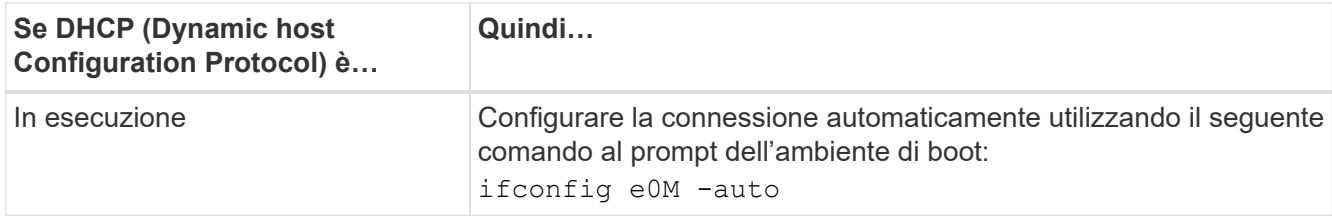

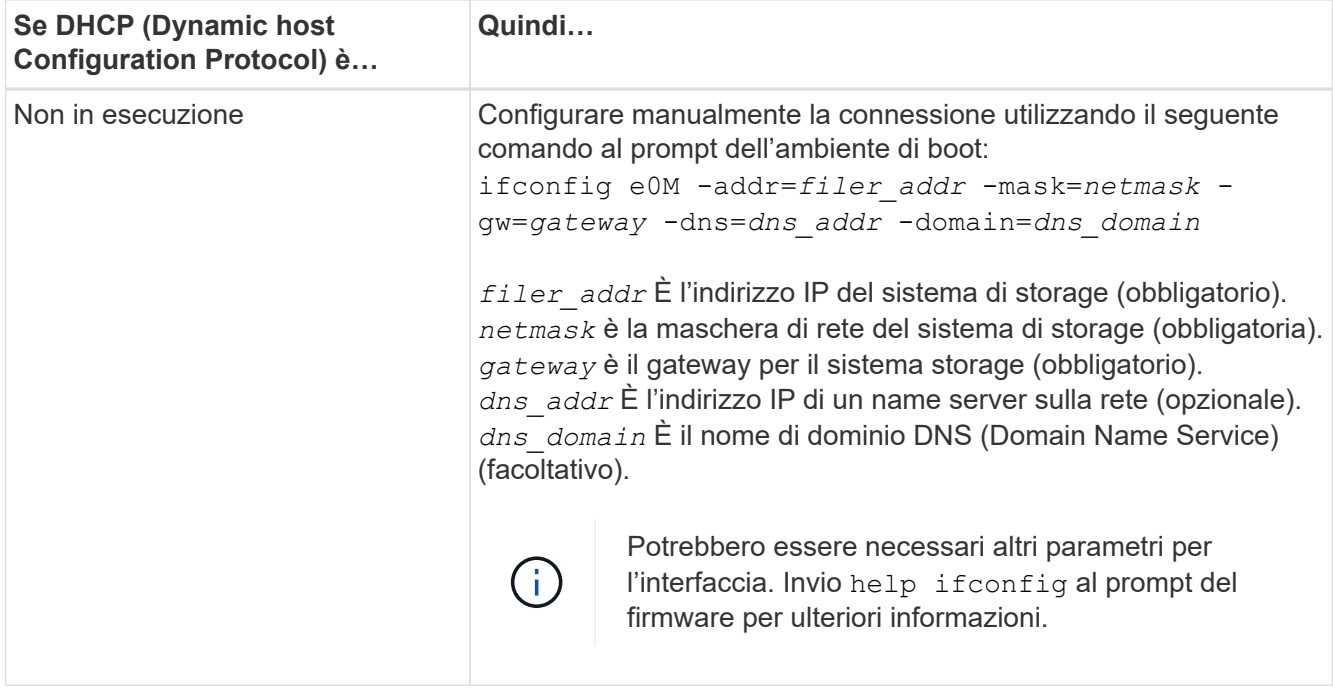

6. Eseguire il netboot al nodo 1:

netboot http://<web\_server\_ip/path\_to\_web\_accessible\_directory>/netboot/kernel

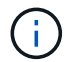

Non interrompere l'avvio.

7. Attendere che node1 sia ora in esecuzione sul modulo controller ASA A900, AFF A900 o FAS9500 per l'avvio e visualizzare le opzioni del menu di avvio come mostrato di seguito:

```
Please choose one of the following:
(1) Normal Boot.
(2) Boot without /etc/rc.
(3) Change password.
(4) Clean configuration and initialize all disks.
(5) Maintenance mode boot.
(6) Update flash from backup config.
(7) Install new software first.
(8) Reboot node.
(9) Configure Advanced Drive Partitioning.
(10) Set Onboard Key Manager recovery secrets.
(11) Configure node for external key management.
Selection (1-11)?
```
8. Dal menu di avvio, selezionare opzione (7) Install new software first.

Questa opzione di menu consente di scaricare e installare la nuova immagine ONTAP sul dispositivo di avvio.

Ignorare il seguente messaggio:

```
This procedure is not supported for Non-Disruptive Upgrade on an HA pair
```
Questa nota si applica agli aggiornamenti software ONTAP senza interruzioni e non agli aggiornamenti del controller.

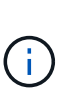

Utilizzare sempre netboot per aggiornare il nuovo nodo all'immagine desiderata. Se si utilizza un altro metodo per installare l'immagine sul nuovo controller, l'immagine potrebbe non essere corretta. Questo problema riguarda tutte le versioni di ONTAP. La procedura di netboot combinata con l'opzione (7) Install new software Consente di cancellare il supporto di avvio e di posizionare la stessa versione di ONTAP su entrambe le partizioni dell'immagine.

9. Se viene richiesto di continuare la procedura, immettere  $y \, \text{E}$  quando viene richiesto il pacchetto, immettere l'URL: `\http://<web server ip/path to webaccessible directory>/<ontap\_version>\_image.tgz

Il <path to the web-accessible directory> dovrebbe portare alla posizione in cui è stato scaricato <ontap\_version> image.tgz poll [Fase 2.](#page-12-0)

- 10. Completare i seguenti passaggi secondari per riavviare il modulo controller:
	- a. Invio n per ignorare il ripristino del backup quando viene visualizzato il seguente prompt:

Do you want to restore the backup configuration now?  $\{y|n\}$ 

b. Invio  $\gamma$  per riavviare quando viene visualizzato il seguente prompt:

The node must be rebooted to start using the newly installed software. Do you want to reboot now? {y|n}

Il modulo controller si riavvia ma si arresta al menu di avvio perché il dispositivo di avvio è stato riformattato e i dati di configurazione devono essere ripristinati.

- 11. Quando richiesto, eseguire wipeconfig comando per cancellare qualsiasi configurazione precedente sul supporto di avvio:
	- a. Quando viene visualizzato il messaggio riportato di seguito, rispondere yes:

```
This will delete critical system configuration, including cluster
membership.
Warning: do not run this option on a HA node that has been taken
over.
Are you sure you want to continue?:
```
b. Il nodo viene riavviato per terminare wipeconfig e poi si ferma al menu di boot.

- 12. Selezionare l'opzione 5 per passare alla modalità di manutenzione dal menu di avvio. Risposta yes al prompt finché il nodo non si arresta in modalità di manutenzione e al prompt dei comandi \*>.
- 13. Verificare che il controller e lo chassis siano configurati come ha:

ha-config show

L'esempio seguente mostra l'output di ha-config show comando:

```
Chassis HA configuration: ha
Controller HA configuration: ha
```
14. Se il controller e lo chassis non sono configurati come ha, utilizzare i seguenti comandi per correggere la configurazione:

ha-config modify controller ha

ha-config modify chassis ha

15. Verificare ha-config impostazioni:

ha-config show

Chassis HA configuration: ha Controller HA configuration: ha

16. Arrestare il nodo 1:

halt

Node1 dovrebbe arrestarsi al prompt DEL CARICATORE.

17. Al nodo 2, controllare la data, l'ora e il fuso orario del sistema:

date

18. Al nodo 1, controllare la data utilizzando il seguente comando al prompt dell'ambiente di boot:

show date

19. Se necessario, impostare la data sul node1:

set date *mm/dd/yyyy*

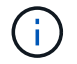

Impostare la data UTC corrispondente al nodo 1.

20. In node1, controllare l'ora utilizzando il seguente comando al prompt dell'ambiente di boot:

show time

#### 21. Se necessario, impostare l'ora su node1:

set time *hh:mm:ss*

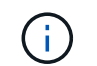

Impostare l'ora UTC corrispondente su node1.

22. Impostare l'ID del sistema partner su node1:

setenv partner-sysid *node2\_sysid*

Per il node1, il partner-sysid deve essere quello del node2. È possibile ottenere l'ID di sistema node2 da node show -node *node2* output del comando su node2.

a. Salvare le impostazioni:

saveenv

23. Al nodo 1, al prompt DEL CARICATORE, verificare partner-sysid per il nodo 1:

printenv partner-sysid

## **Informazioni sul copyright**

Copyright © 2024 NetApp, Inc. Tutti i diritti riservati. Stampato negli Stati Uniti d'America. Nessuna porzione di questo documento soggetta a copyright può essere riprodotta in qualsiasi formato o mezzo (grafico, elettronico o meccanico, inclusi fotocopie, registrazione, nastri o storage in un sistema elettronico) senza previo consenso scritto da parte del detentore del copyright.

Il software derivato dal materiale sottoposto a copyright di NetApp è soggetto alla seguente licenza e dichiarazione di non responsabilità:

IL PRESENTE SOFTWARE VIENE FORNITO DA NETAPP "COSÌ COM'È" E SENZA QUALSIVOGLIA TIPO DI GARANZIA IMPLICITA O ESPRESSA FRA CUI, A TITOLO ESEMPLIFICATIVO E NON ESAUSTIVO, GARANZIE IMPLICITE DI COMMERCIABILITÀ E IDONEITÀ PER UNO SCOPO SPECIFICO, CHE VENGONO DECLINATE DAL PRESENTE DOCUMENTO. NETAPP NON VERRÀ CONSIDERATA RESPONSABILE IN ALCUN CASO PER QUALSIVOGLIA DANNO DIRETTO, INDIRETTO, ACCIDENTALE, SPECIALE, ESEMPLARE E CONSEQUENZIALE (COMPRESI, A TITOLO ESEMPLIFICATIVO E NON ESAUSTIVO, PROCUREMENT O SOSTITUZIONE DI MERCI O SERVIZI, IMPOSSIBILITÀ DI UTILIZZO O PERDITA DI DATI O PROFITTI OPPURE INTERRUZIONE DELL'ATTIVITÀ AZIENDALE) CAUSATO IN QUALSIVOGLIA MODO O IN RELAZIONE A QUALUNQUE TEORIA DI RESPONSABILITÀ, SIA ESSA CONTRATTUALE, RIGOROSA O DOVUTA A INSOLVENZA (COMPRESA LA NEGLIGENZA O ALTRO) INSORTA IN QUALSIASI MODO ATTRAVERSO L'UTILIZZO DEL PRESENTE SOFTWARE ANCHE IN PRESENZA DI UN PREAVVISO CIRCA L'EVENTUALITÀ DI QUESTO TIPO DI DANNI.

NetApp si riserva il diritto di modificare in qualsiasi momento qualunque prodotto descritto nel presente documento senza fornire alcun preavviso. NetApp non si assume alcuna responsabilità circa l'utilizzo dei prodotti o materiali descritti nel presente documento, con l'eccezione di quanto concordato espressamente e per iscritto da NetApp. L'utilizzo o l'acquisto del presente prodotto non comporta il rilascio di una licenza nell'ambito di un qualche diritto di brevetto, marchio commerciale o altro diritto di proprietà intellettuale di NetApp.

Il prodotto descritto in questa guida può essere protetto da uno o più brevetti degli Stati Uniti, esteri o in attesa di approvazione.

LEGENDA PER I DIRITTI SOTTOPOSTI A LIMITAZIONE: l'utilizzo, la duplicazione o la divulgazione da parte degli enti governativi sono soggetti alle limitazioni indicate nel sottoparagrafo (b)(3) della clausola Rights in Technical Data and Computer Software del DFARS 252.227-7013 (FEB 2014) e FAR 52.227-19 (DIC 2007).

I dati contenuti nel presente documento riguardano un articolo commerciale (secondo la definizione data in FAR 2.101) e sono di proprietà di NetApp, Inc. Tutti i dati tecnici e il software NetApp forniti secondo i termini del presente Contratto sono articoli aventi natura commerciale, sviluppati con finanziamenti esclusivamente privati. Il governo statunitense ha una licenza irrevocabile limitata, non esclusiva, non trasferibile, non cedibile, mondiale, per l'utilizzo dei Dati esclusivamente in connessione con e a supporto di un contratto governativo statunitense in base al quale i Dati sono distribuiti. Con la sola esclusione di quanto indicato nel presente documento, i Dati non possono essere utilizzati, divulgati, riprodotti, modificati, visualizzati o mostrati senza la previa approvazione scritta di NetApp, Inc. I diritti di licenza del governo degli Stati Uniti per il Dipartimento della Difesa sono limitati ai diritti identificati nella clausola DFARS 252.227-7015(b) (FEB 2014).

### **Informazioni sul marchio commerciale**

NETAPP, il logo NETAPP e i marchi elencati alla pagina<http://www.netapp.com/TM> sono marchi di NetApp, Inc. Gli altri nomi di aziende e prodotti potrebbero essere marchi dei rispettivi proprietari.